## **Téléchargement de la version BOB 50 SQL**

Cliquer sur le lien de téléchargement qui est repris sur le site www.esi-gde.be dans la zone BOB50, lien de téléchargement puis cliquer sur Enregistrer et choisir « enregistrer sous »

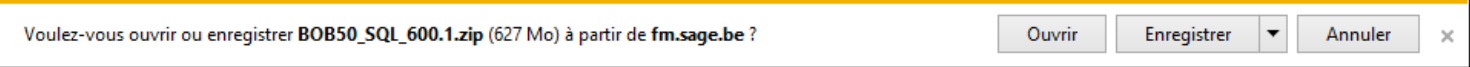

Vous devez ensuite choisir l'emplacement où vous voulez télécharger le fichier et cliquer sur « Enregistrer ».

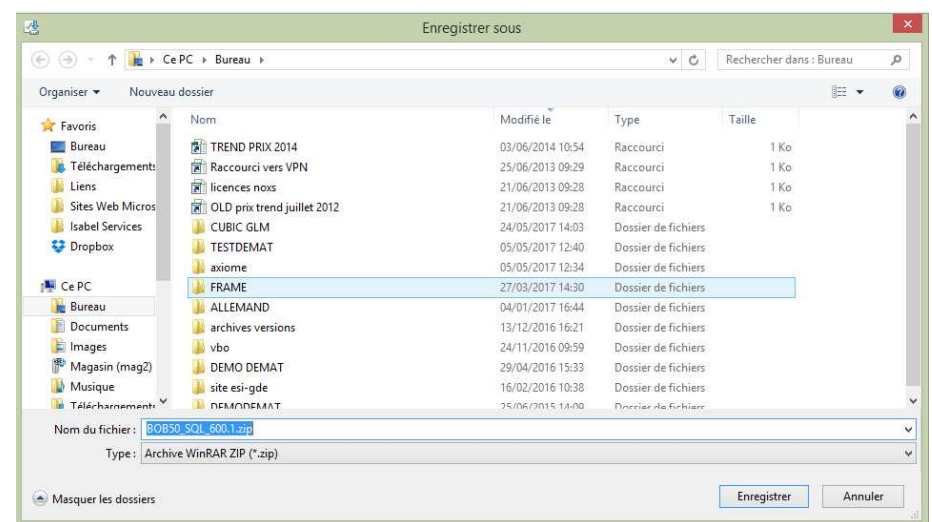

Quand le téléchargement est terminé, il faut dézipper le fichier. Le répertoire dézippé porte le nom BOB50\_SQL\_620.3 Il existe plusieurs manières ou logiciels pour dézipper : soit via Windows, Winrar, Winzip, etc …

## **Installation de la mise à jour BOB 50 SQL sur votre ordinateur**

Avant toute chose, fermer correctement toutes les applications BOB50, Fista ou Excel actives. **Faire une copie de sauvegarde de votre ou vos dossier(s)**.

Pour lancer l'installation, il faut aller dans le répertoire du fichier dézippé BOB50\_SQL\_620.3 et cliquer sur le fichier « Setup.exe ».

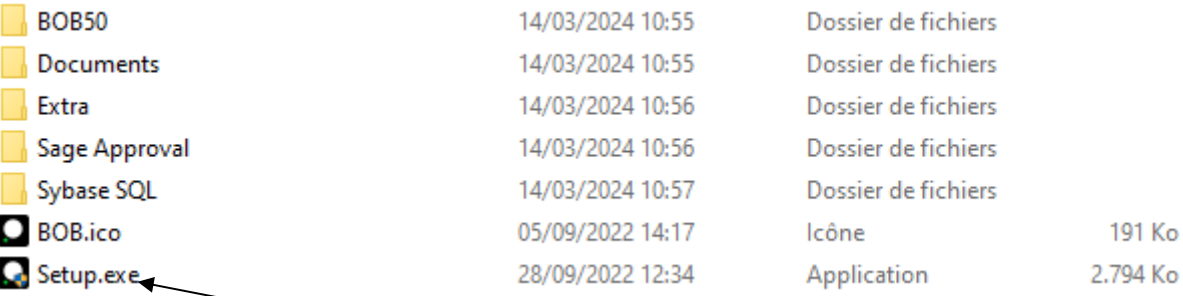

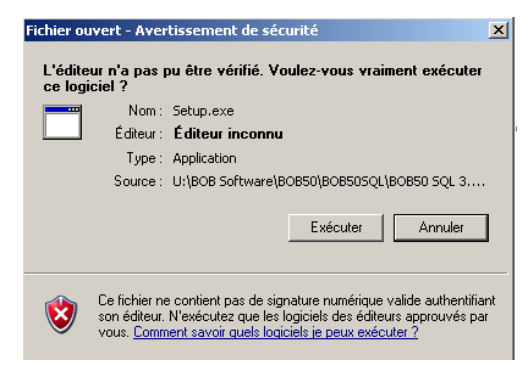

Cliquer sur Exécuter si ce message apparaît

L'installation démarre et l'écran suivant apparaît.

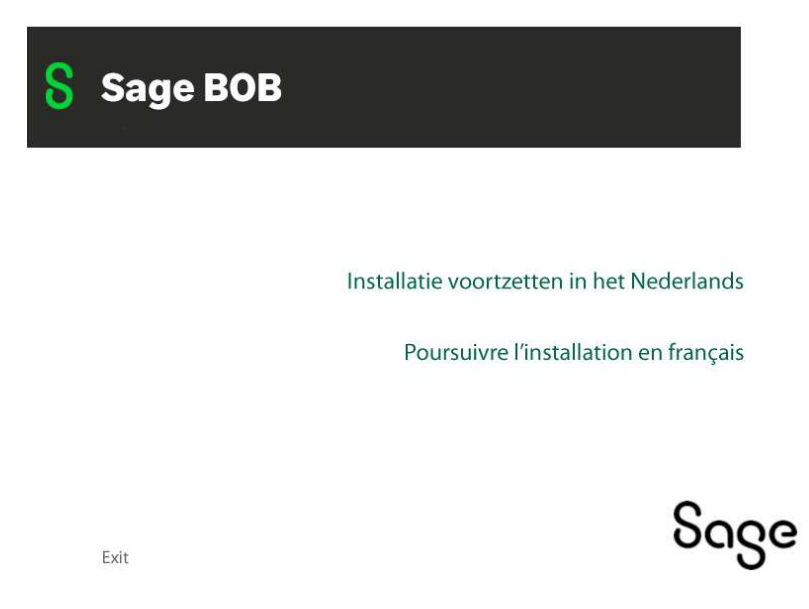

\* Choisir *Poursuivre l'installation en français.*

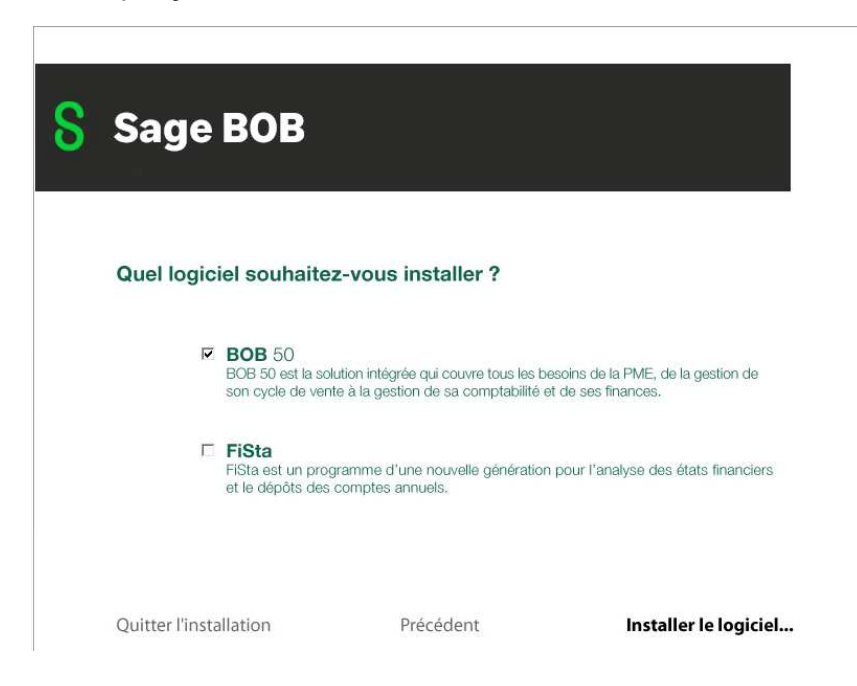

\* Cocher *BOB 50*, cocher *Fista* (si vous avez le module) et choisir *Installer le logiciel …* 

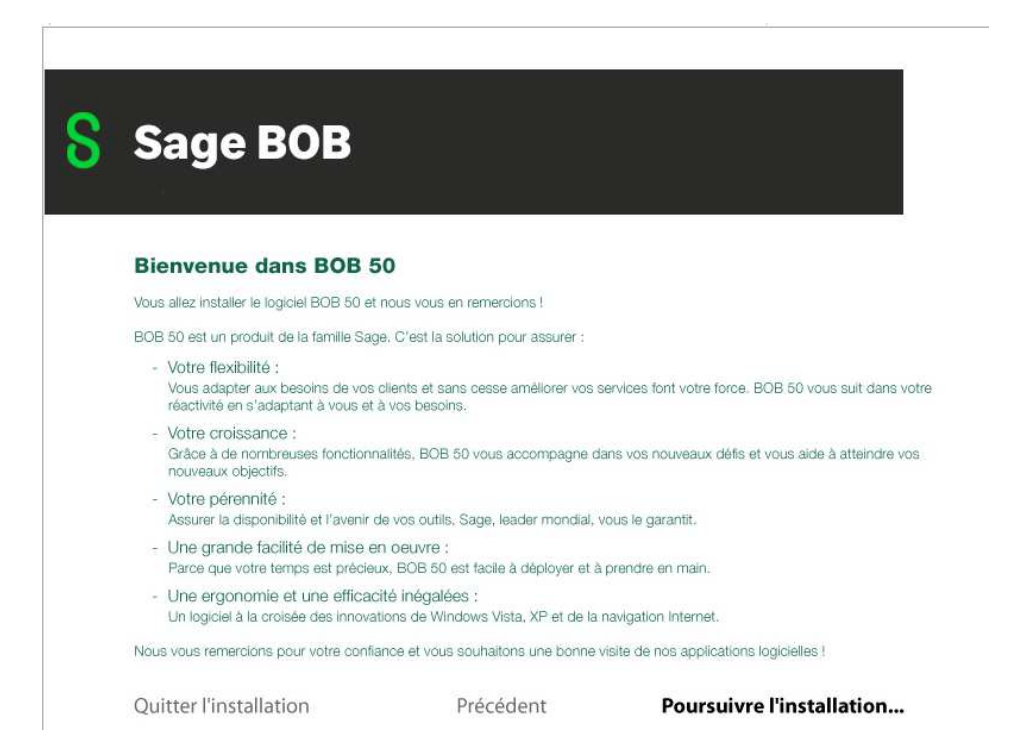

\* Ce troisième écran présente le logiciel, choisir *Poursuivre l'installation …* 

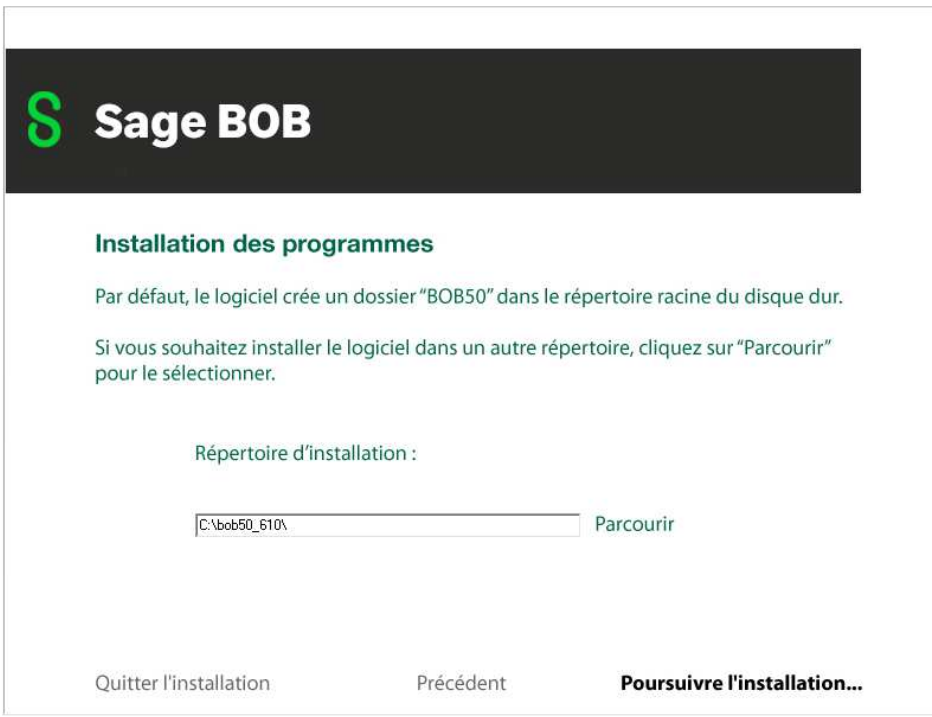

\* Cet écran permet de choisir le répertoire où la mise à jour doit être installée.

**Installation sur un PC local sans serveur** : le programme d'installation propose le répertoire par défaut où se trouve le programme, sinon choisir le bouton *Parcourir* pour sélectionner le bon emplacement. En général : c:\bob50

**Installation dans un environnement réseau : Attention**, si vous avez une installation en réseau avec un serveur ou pc faisant office de serveur, il faut choisir le chemin disque serveur.

*(Par exemple : si le disque partagé du serveur est S : , il faut choisir S:\BOB50 ou S:\BOB50SQL).* 

Concernant, les autres postes où normalement l'icône BOB50 pointe vers C:\BOB50 ou C:\BOB50SQL, lors de la première entrée dans le BOB50, il signalera que la version en local n'est pas la même que sur le serveur, il suffit de répondre OK et la mise à jour se fera en local.

Si vous hésitez, TELEPHONEZ-NOUS !!!!

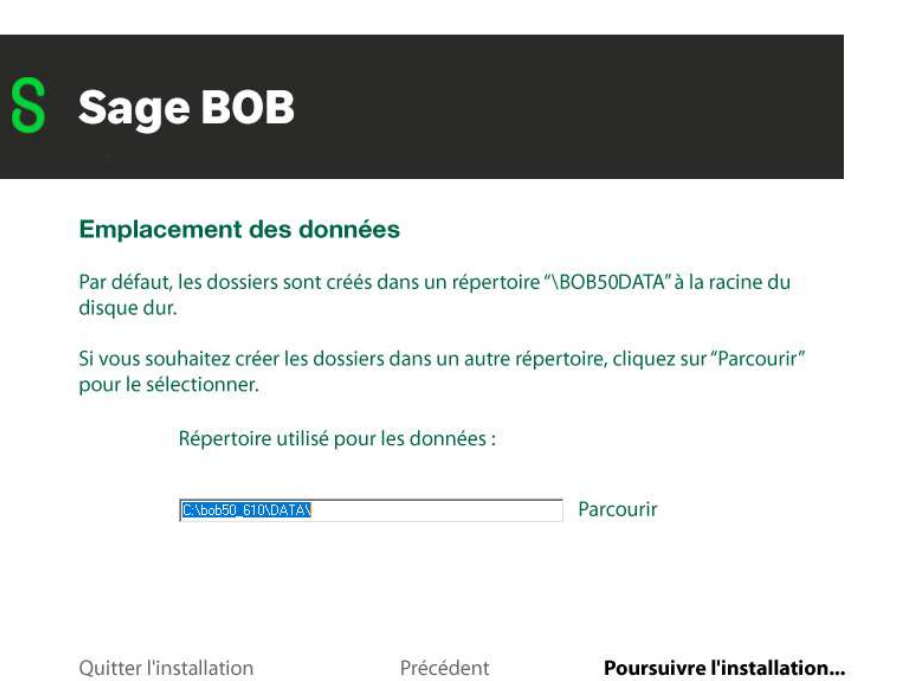

\* Cet écran permet de choisir l'emplacement des données (dossiers), logiquement il doit proposer l'emplacement choisit lors de la première installation du BOB50 SQL.

(Par exemple : sur un pc local C:\BOB50\DATA ou C:\BOB50DATA ou en réseau S:\BOB50\DATA ou S:\BOB50SQL/DATA ou encore S:\BOB50DATA, cela dépend de la manière dont on l'a installé la première fois.) Cliquer sur *Poursuivre l'installation*

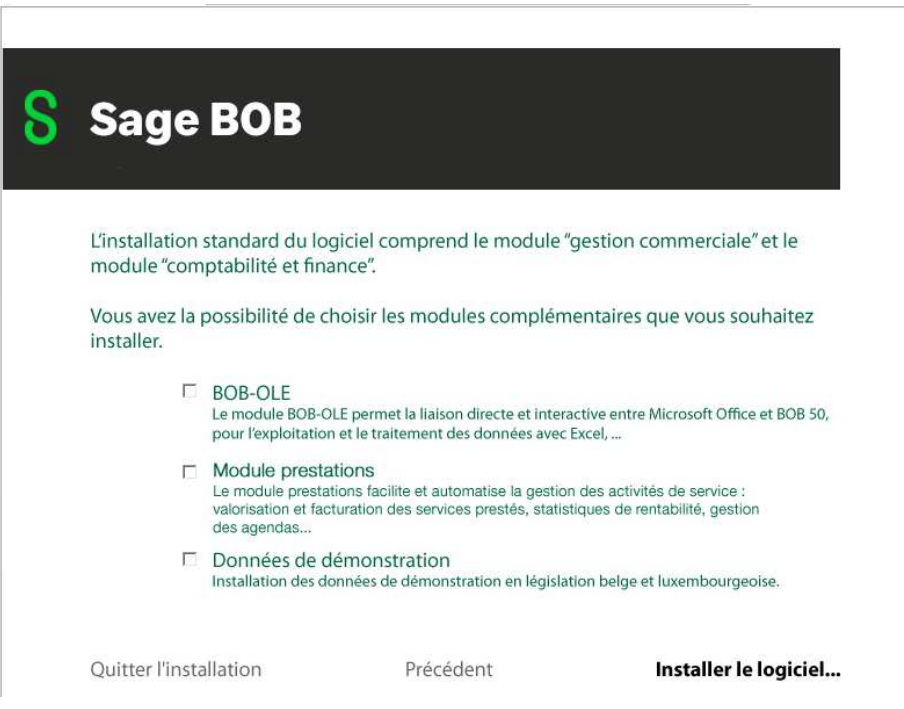

\* Cet écran permet de choisir l'installation de modules supplémentaires en cochant la case en regard, **uniquement si vous les avez** dans votre sérialisation : Soit le Bob Ole et le Module des prestations. Choisir *Installer le logiciel…* pour terminer. (Faire Exécuter si message supplémentaire)

\* Quand l'installation est terminée le message suivant apparaît. Cliquer sur *OK.* 

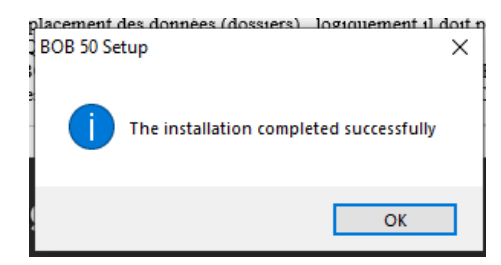

La version installée doit être BOB50 SQL 6.20.3, vous pouvez vérifier cela dans BOB50, cliquer sur ? , A propos.